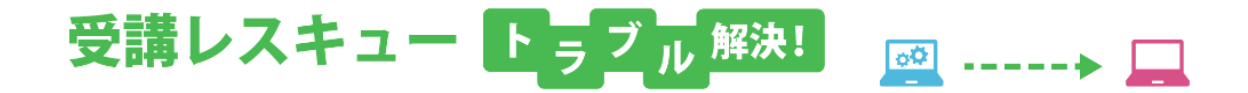

## 【Windows 及び Mac】音声や画像、テキストが正しく表示され ない

このページでは Windows 及び Mac でレッスンを行った際、音声や画像、テキストが正常にやり取りできない場合の解決 方法をご確認いただけます。サーバーに接続できない等のエラーメッセージ表示された場合も以下の項目をご確認くだ さい。

1. ご利用のブラウザの閲覧履歴データの削除をお試しください。

■ Google Chrome の場合 ■

①画面右上の縦に点(・)が三つ並んだマークをクリックします。 ②「履歴」を開き、再度「履歴」をクリックします。

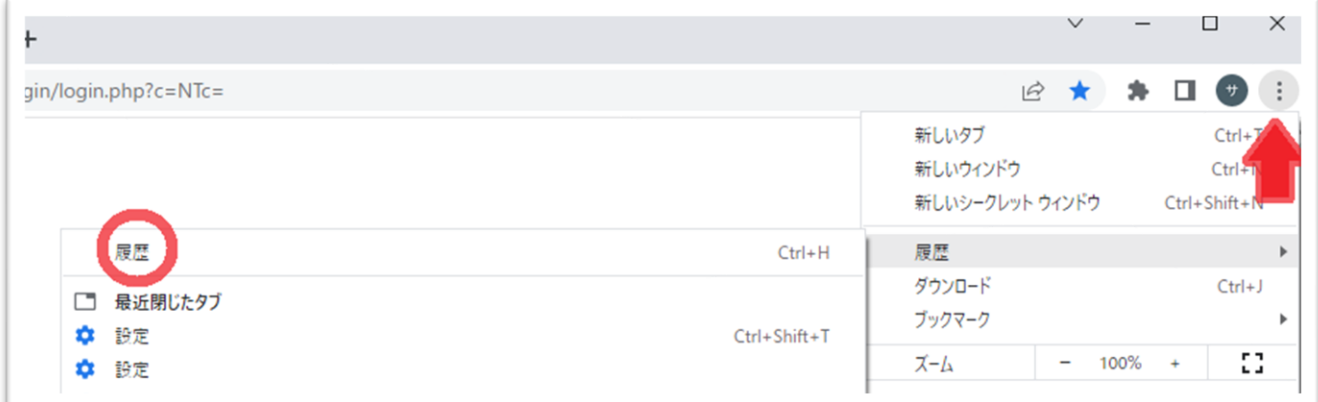

②「履歴」を開き、再度「履歴」をクリックします。 「閲覧履歴データの削除」を開きます。

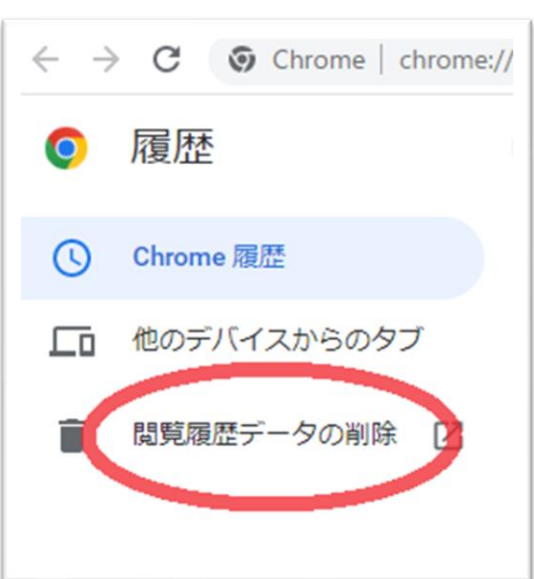

③「詳細設定」を開き、期間を「全期間」に合わせます。

「パスワードとその他のログインデータ」と「自動入力フォームのデータ」のチェックを外し、 他の項目にはチェックを入れて、「データを削除」を押します。

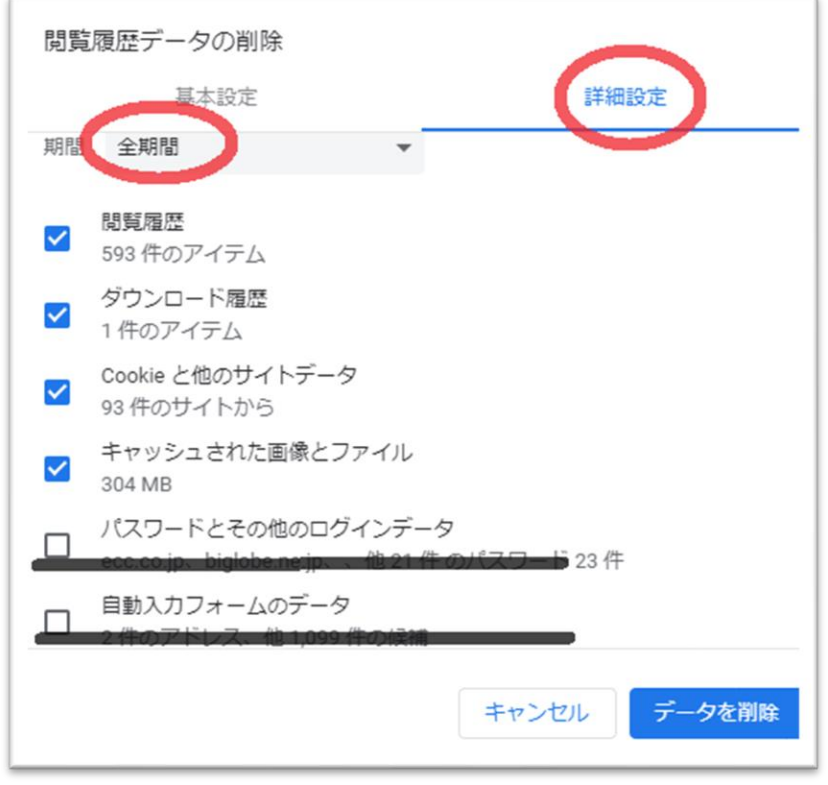

④終了しましたら Google Chrome を再起動し、ECC オンラインレッスン[にログインの](https://online.ecc.co.jp/login/)上 [受講環境チェックを](m030.pdf)お願いいたします。

## ■ Firefox の場合 ■

①画面右上の横線が三つ並んだマークをクリックします。 ②「履歴」をクリックし、「最近の履歴を消去」を開きます。

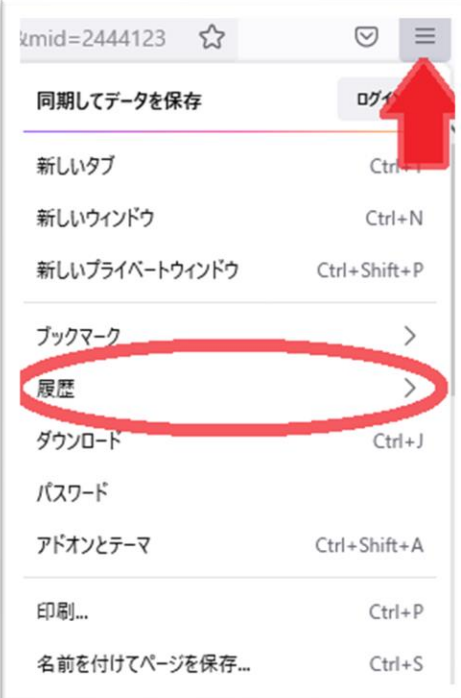

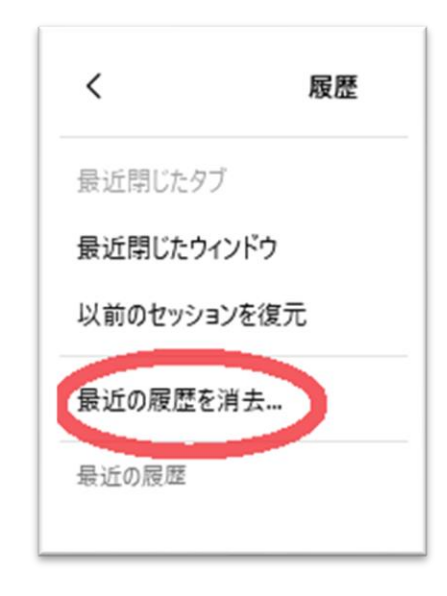

③消去する履歴の期間を「すべての履歴」に合わせます。

④「表示したページとダウンロードの履歴」、「Cookie」、「キャッシュ」をチェックし「OK」を押します。

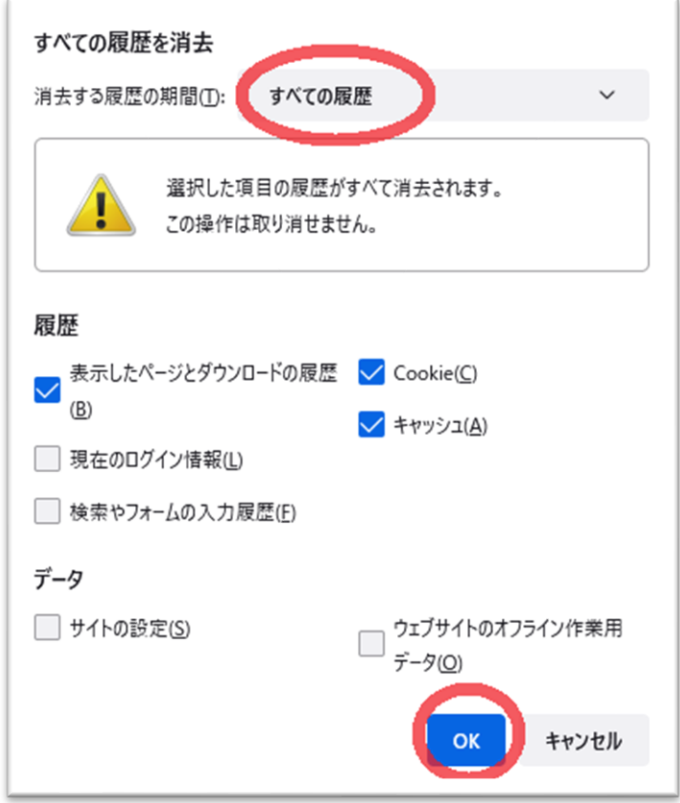

⑤終了しましたら Firefox を再起動し、ECC オンラインレッスン[にログインの](https://online.ecc.co.jp/login/)上 [受講環境チェックを](m030.pdf)お願いいたします。

2. 下記のインターネット回線状況につきまして一度ご確認ください。

※ご利用の回線が固定回線の場合

無線接続)

有線にご変更が可能な場合はご変更をお願いいたします。

また、通信状態の良い場所でご受講をお願い致します。

無線ルーター等のインターネット機器の近くに、電子レンジ等の電気機器があれば、

電波干渉が発生することもあります。

その場合、データの損失や通信の速度が低下する可能性がありますので、

距離をとって設置されることをお勧め致します。

またご利用デバイスをルーターにできるだけ近づけていただくことで改善することもございます。

有線接続)

別のデバイスがインターネットに接続されている場合は、ご受講のデバイスのみ接続されている 環境でご受講ください。

※病院や会社内、会社外からの VPN 接続でのご受講の場合、セキュリティ状況によっては 講師との接続が出来ない場合がございます。

※ご利用の回線がモバイル回線の場合

できるだけ無線電波環境のよい場所でご受講ください。

また、モバイル回線の性質上、他のユーザーの方々が多く同時にご利用ですとどうしても影響が 出やすくなります。

ご受講の時間帯や曜日などいろいろ安定しそうな状況を、お試しいただくことをお勧め致します。 ※通信速度制限中の場合は、制限解除後にお試しください。

3. 上記で改善せず、トラブルが続いている場合はご利用のルーター及びデバイスの 再起動を行われることをお勧めいたします。

※再起動の際は必ずルーターの電源が完全に落ちてから 3 分以上時間をおいてから電源を再投入して いただきますようお願い致します。

- ★ルーターに関しましては、常に電源を入れられている状態でしたら、回線状態が不安定になる可能性 がございますので、2、3 ヶ月から半年に 1 回程度再起動されることをお勧め致します。
- 4. 1~3 で改善がない場合は、お手数ではございますがご利用の状況ならびにお試し いただいた改善方法を記載の上、ECCオンラインレッスン内お問い合わせフォームより お問い合わせいただきますようお願いいたします。

## [ログインページ](https://online.ecc.co.jp/login/)